# **Using the ETM® Web Portal for Reporting**

Excerpted from the *Usage Manager User Guide*

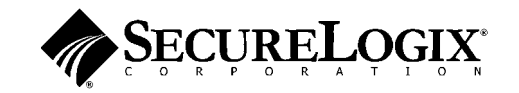

#### **About SecureLogix Corporation**

SecureLogix Corporation enables secure, optimized, and efficiently managed enterprise voice networks. The company's ETM® (Enterprise Telephony Management) System hosts a suite of integrated telecom applications that protect critical network resources from telephony-based attack and abuse, and simplify voice network management.

SecureLogix® Solutions address real-world problems for real-world voice networks. The flexible ETM System scales to support any voice environment, no matter how large or small. Engineered with full hybrid voice technology, the ETM System supports multi-vendor networks containing any mix of converging VoIP and legacy voice systems.

SecureLogix Solutions are currently securing and managing over two million enterprise phone lines. The company's customers span nearly every industry vertical, from regional banks and hospitals, to the largest military installations and multi-national corporations.

For more information about SecureLogix Corporation and its products and services, visit our website at *http://www.securelogix.com.*

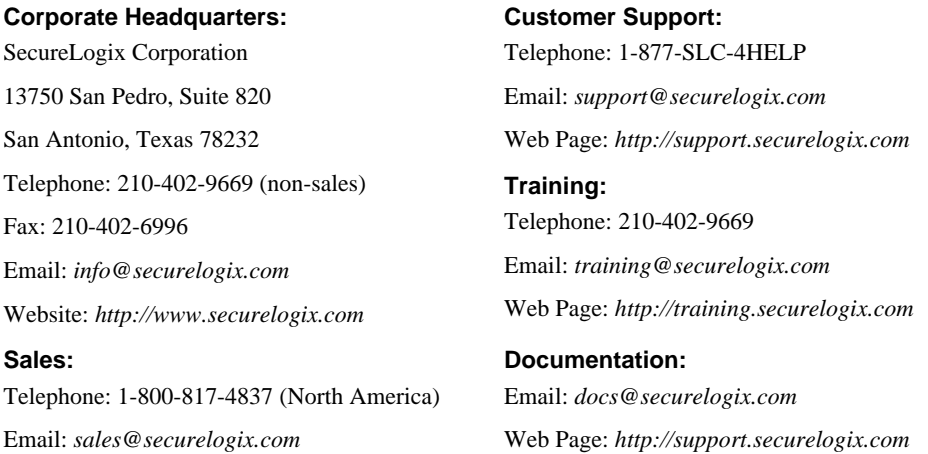

#### **IMPORTANT NOTICE:**

This manual, as well as the software and/or Products described in it, is furnished under license with SecureLogix Corporation ("SecureLogix") and may be used only in accordance with the terms of such license.

Except as permitted by such license, no part of this publication may be reproduced, stored in a retrieval system, or transmitted, in any form or by any means, electronic, mechanical, recording, or otherwise, without prior written permission of SecureLogix.

The content of this manual is subject to change without notice. SecureLogix assumes no responsibility or liability for any errors or inaccuracies that may be contained herein or to correct the same.

ETM, SecureLogix, SecureLogix Corporation; and the ETM, Voice Firewall, Usage Manager, Performance Manager, Voice IPS, and Call Recording Emblems; the ETM Application Emblem; and the SecureLogix Diamond Emblem are trademarks or registered trademarks of SecureLogix Corporation in the U.S.A. and other countries. All other trademarks mentioned herein are believed to be trademarks of their respective owners.

© Copyright 1999-2007 SecureLogix Corporation. All Rights Reserved.

U.S. Patents No. US 6,249,575 B1, US 6,320,948 B1, US 6,760,421 B2, US 6,687,353 B1, US 6,700,964 B2, US 6,718,024 B1, US 6,735,291 B1, US 6,760,420 B2, US 6,879,671 B2, US 7,133,511 B2, US 7,231,027 B2 and CA 2,354,149. U.S. and Foreign Patents Pending.

ETM is used herein as shorthand notation to refer to the ETM® System.

This product includes:

Data Encryption Standard software developed by Eric Young (eay@mincom.oz.au), © Copyright 1995 Eric Young. All Rights Reserved. (see DESLicense.txt on ETM software CD)

Style Report software owned and licensed exclusively by InetSoft Technology Corp. © Copyright 1996-2000 InetSoft Technology Corp. All Rights Reserved.

Software developed by The Apache Software Foundation (http://www.apache.org/) © Copyright 2000 The Apache Software Foundation. All Rights Reserved. (See ApacheLicense.txt on ETM software CD.)

Linux kernel software developed by Linus Torvalds and others; and Busy Box software developed by Bruce Perens and others. Distributed pursuant to the General Public License (GPL). See the Open Source Code directory on the ETM software CD for related copyrights, licenses, and source code.

GNU C Library software; Distributed pursuant to the Library General Public License (LGPL). See the Open Source Code directory on the ETM software CD for related copyrights, licenses, and source code.

### **Customer Support for Your ETM® System**

1-877-SLC-4HELP support@securelogix.com (1-877-752-4435) *http://support.securelogix.com*

**SecureLogix Corporation offers telephone, email, and web-based support. For details on warranty information and support contracts, see our web site at** 

*http://support.securelogix.com*

## **Contents**

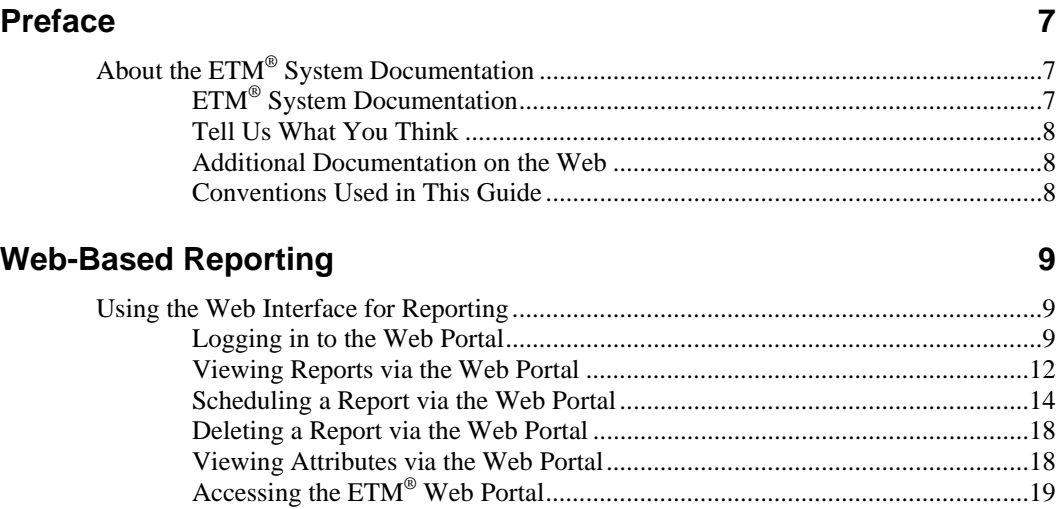

## <span id="page-6-0"></span>**Preface**

### **About the ETM® System Documentation**

The complete documentation for the ETM**®** System consists of a set of user guides in PDF format and in-depth, context-sensitive online Help. Printed copies of the user guides can be ordered separately. The electronic PDFs are available from the **SecureLogix** directory on the **Start** menu (Windows systems), the **Documentation** folder in the ETM System installation directory (all systems), and the root of the ETM Software installation CD. **ETM® System Documentation**  The following set of guides is provided with your ETM<sup>®</sup> System: *ETM® System User Guide*—Explains ETM System Concepts and provides task-oriented instructions for using the ETM System, including a Quick Start. *ETM® System Installation Guide*—Provides task-oriented installation and configuration instructions and explanations for technicians performing system setup. *Voice Firewall User Guide*—Provides an overview of the Voice Firewall, examples of and instructions for creating and managing Firewall Policies, and instructions for viewing results of Policy monitoring and enforcement. *Voice IPS User Guide*—Provides an overview of the Voice IPS (Intrusion Prevention System), examples of and instructions for creating and managing IPS Policies, and instructions for viewing results of Policy monitoring and enforcement. *ETM® Call Recorder User Guide*—Provides an overview of the Call Recorder system, instructions for installing, configuring and using the system, examples of and instructions for creating and managing Call Recorder Policies, and instructions for accessing and managing the recordings.

> *Usage Manager User Guide*—Provides task-oriented instructions and tutorials for producing reports of telecommunications accounting and Policy enforcement. Includes an appendix describing each of the predefined Reports and Elements.

<span id="page-7-0"></span>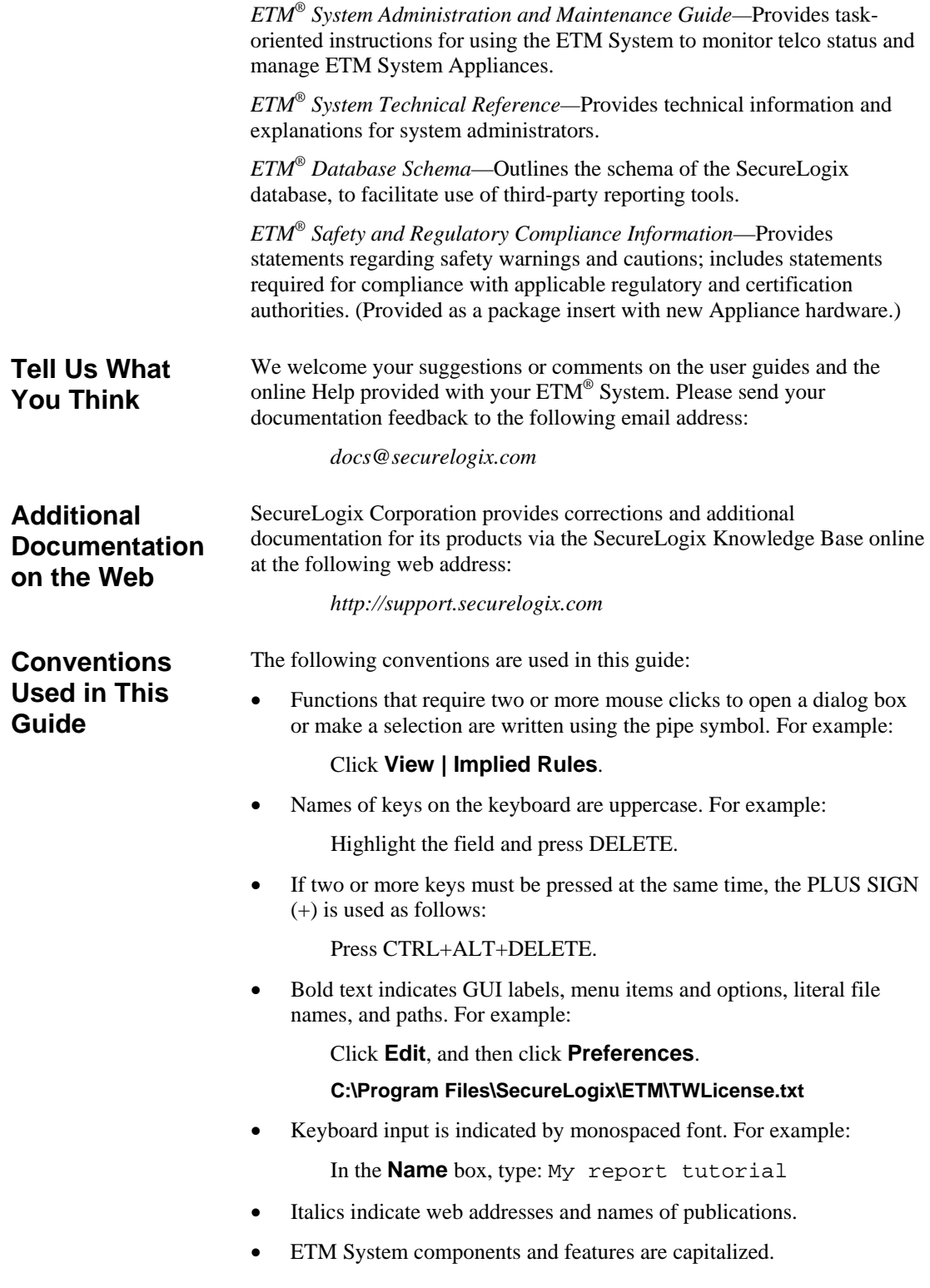

## <span id="page-8-0"></span>**Web-Based Reporting**

#### **Using the Web Interface for Reporting**

The ETM® System provides a browser-based interface called the Web Portal that enables you to view and schedule Usage Manager reports using the Internet Explorer web browser. The Web Portal does not support Solaris. Note that you cannot create or edit Report components from the Web Portal; it is used only to view and schedule Reports and retrieve call recordings. To edit Report Components, you must use the Usage Manager GUI. For information about using the Web Portal to retrieve call recordings, see the *Call Recorder User Guide*.

#### **Logging in to the Web Portal**

out after 30 minutes of

#### **To log in to the Web Portal**

- 1. Open Internet Explorer, and then type the URL for your ETM Web Portal server in the address bar and press ENTER. The browser **Tip** Your login times connects to the ETM Web Portal.
- inactivity. 2. One of the following occurs:
	- If more than one ETM Server is available, the **Server Selection**  page appears. Click the ETM Server you want to log into.

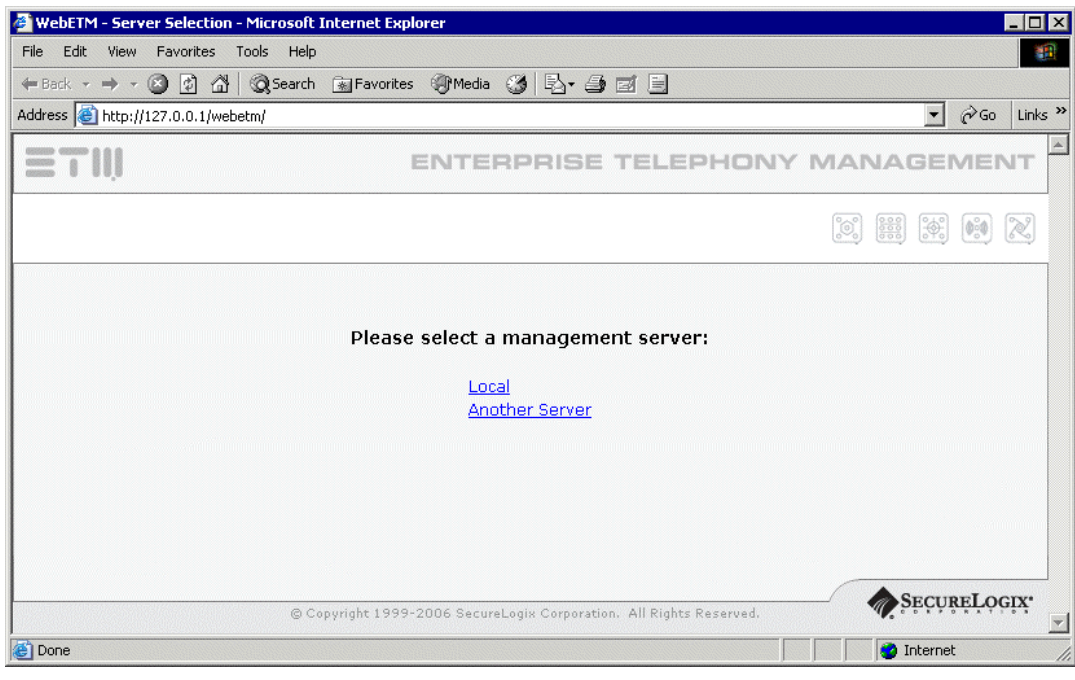

- If a single ETM Server is available, see the next step.
- 3. Two login options are available, depending on the configuration at your site.
	- If your Web Portal is configured for anonymous login and you used the anonymous login URL, the Web Portal logs into the ETM Server. See the next step.
	- If you must use your ETM System login to access the Web Portal, the **Login** page appears. Type your username and password, and then click **Submit**.

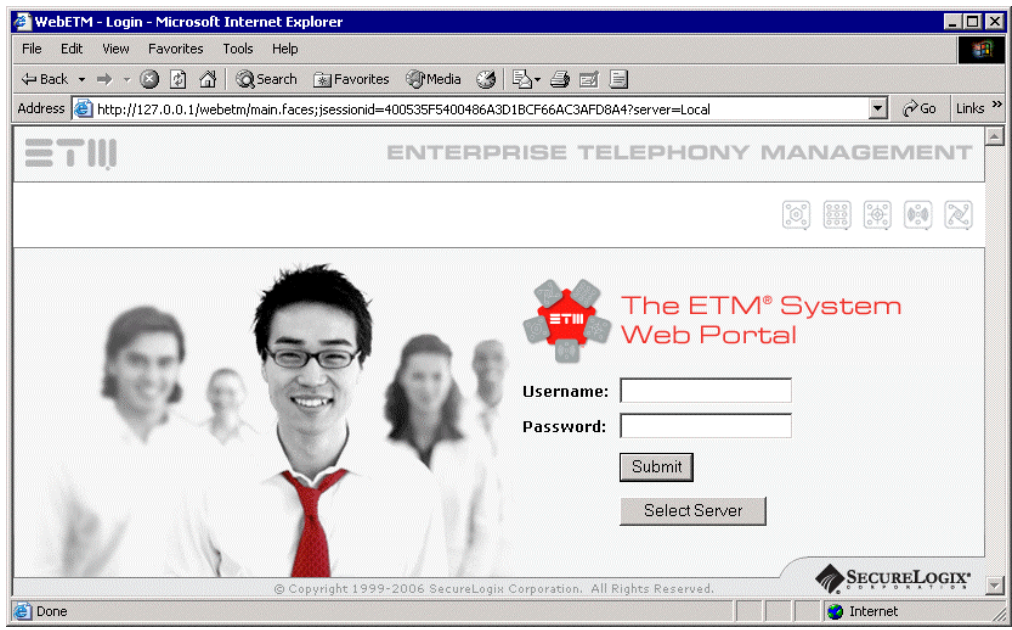

**Server Selection**  page, click Select **Server**.

- 4. A login banner page appears if one is configured for the ETM Server.
	- If a login banner appears, click **OK**.

The **Main** page appears.

<span id="page-11-0"></span>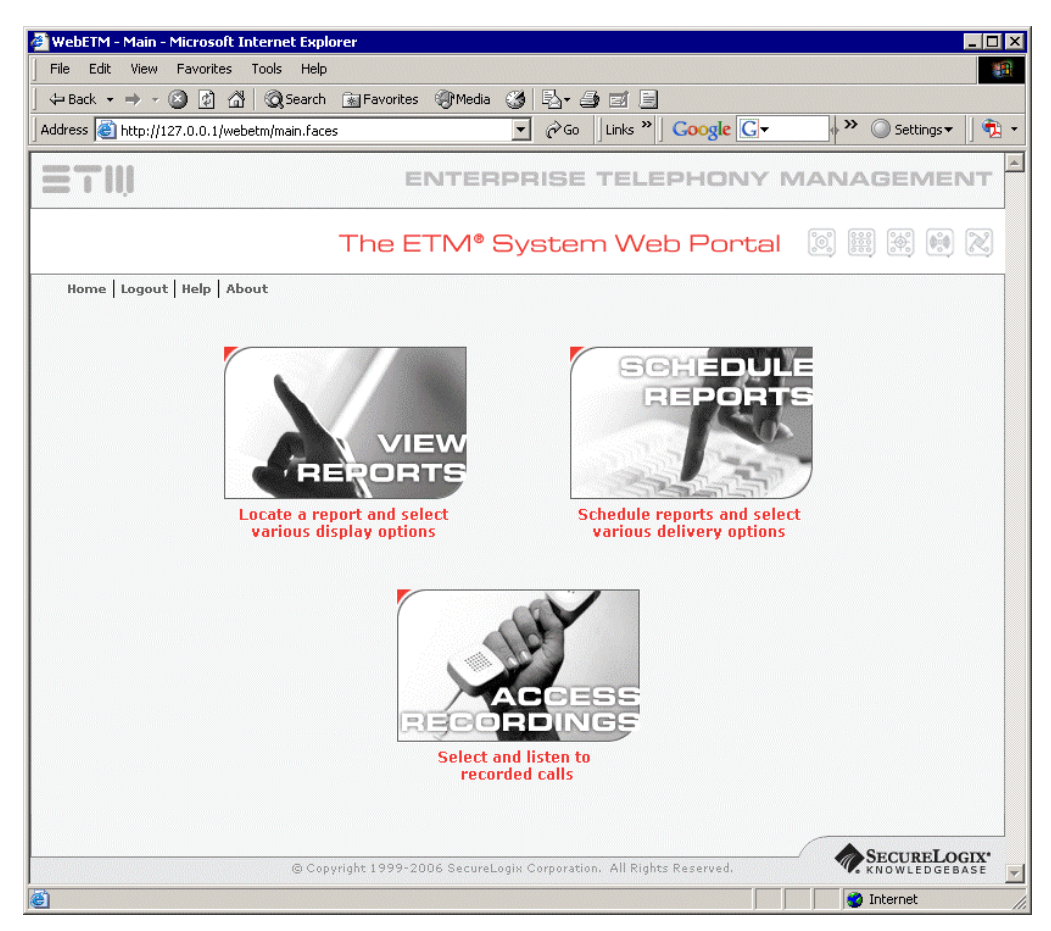

The links available on this page depend on your user permissions. The reporting links appear only if you have **Access Usage Manager**  permission; the call recording link appears only if you have **View & Reinstall Recording Policies** permission.

**Viewing Reports** You can use the Web Portal to view reports that are saved in the Usage<br> **Via the Web** Manager tree in either your user folder or the **Public** folder. **via the Web Portal** 

#### **To view reports**

1. On the Main Web Portal page, click **View Reports**. The **Select Report** page appears.

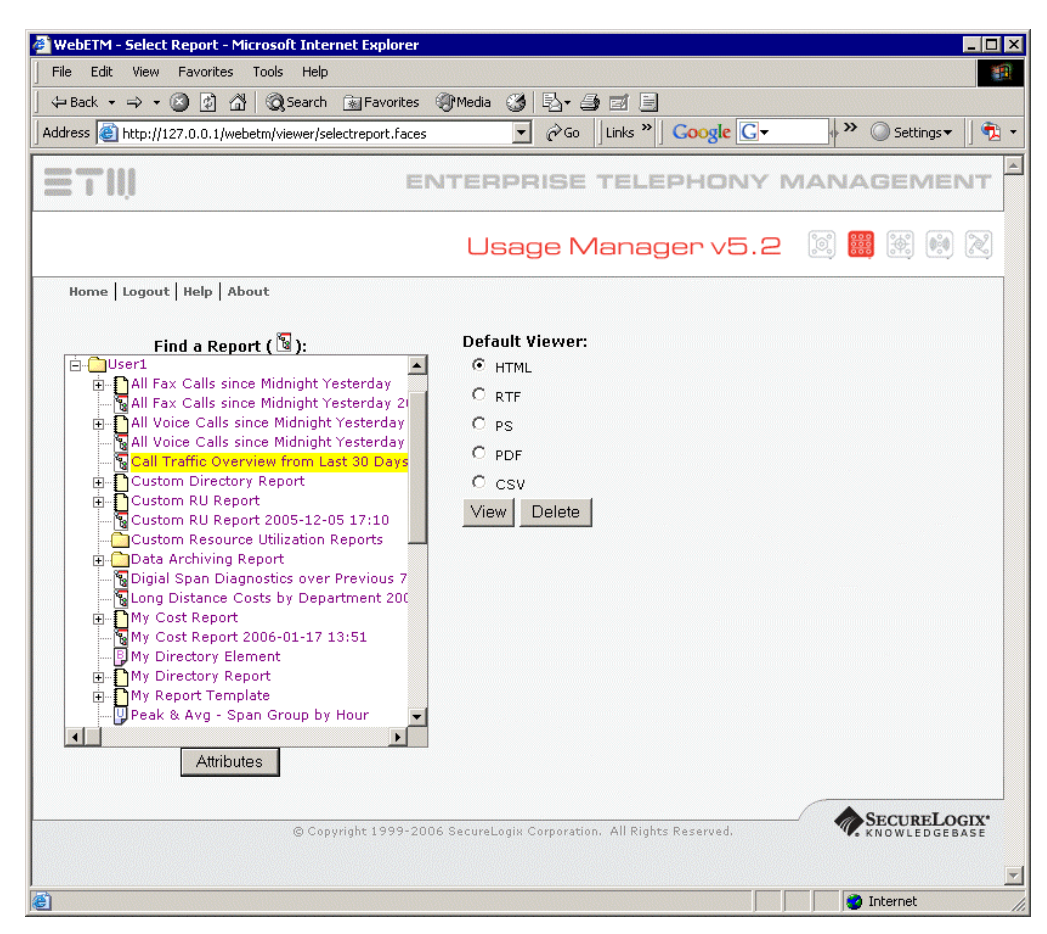

2. In the **Find a Report** box, click the **PLUS SIGN** next to the top-level Acrobat Reader is folder that contains the report you want to view. The folder expands.

available for free download from **Adobe.com**.

**Tip** To return to the Main Web Portal page, click **Home**.

- 3. Locate the report, and then click it to select it. Generated reports are identified with the  $\frac{1}{2}$  icon.
- 4. Under **Default Viewer**, select the format in which you want to view the report: HTML (default), RTF, PS, PDF, or CSV. To view reports in PDF format, you must have Acrobat Reader v5.0 or later installed on the computer where you are viewing the report.

**IMPORTANT** If you are using pop-up blocking software on the browser computer, ensure that pop-ups from the ETM Server's IP address are allowed or the report cannot display.

- 5. Click **View**. The following message appears while the report is retrieved: "Your report will be displayed shortly. If it is not, click here."
- 6. The report appears in the default viewer for the selected format. Use the functions available in that viewer to save or print the report.

#### <span id="page-13-0"></span>**Scheduling a Report via the Web Portal**

#### **To schedule a report via the Web Portal**

1. On the Main Web Portal page, click **Schedule Reports**. The **Schedule Reports** page appears.

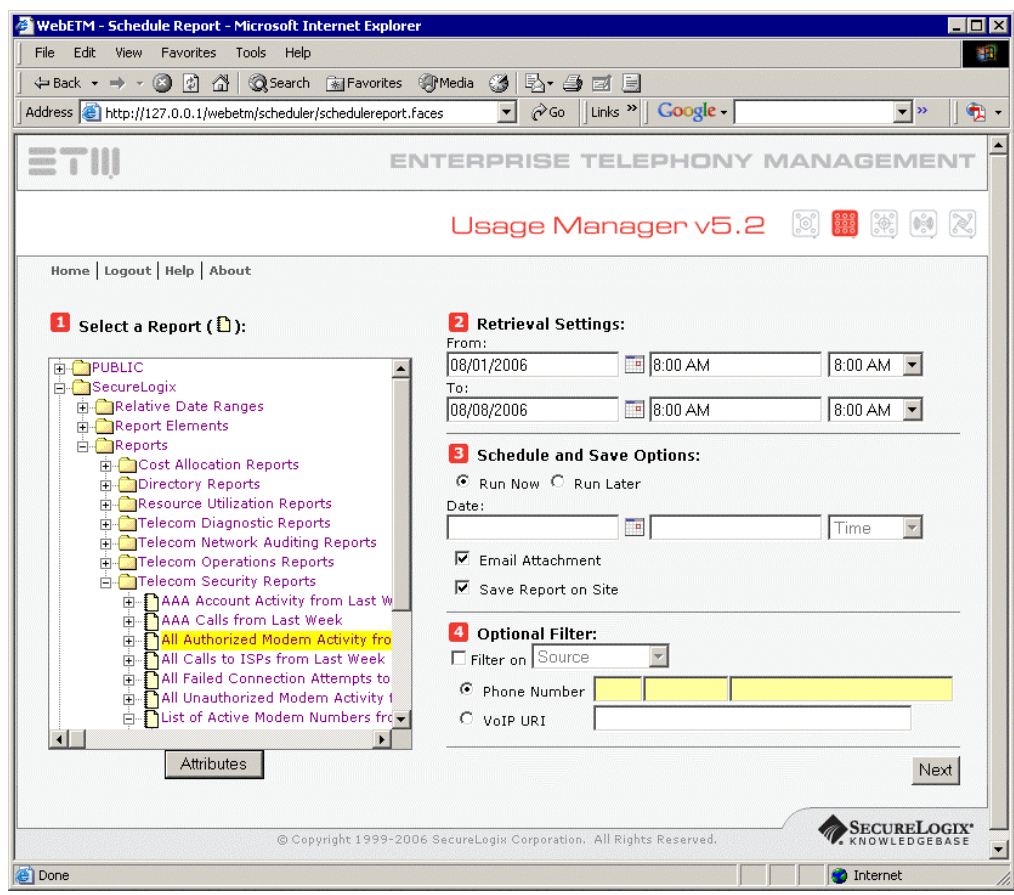

2. In the **Select a Report** box, browse for and click the Report Template you want to schedule.

**Tip** To return to the Main web reports page, click **Home**.

3. In the **Retrieval Settings** boxes, type or select the starting and ending dates and times for which data is to be retrieved. The **From**  time must precede the **To** time.

- 4. In the **Schedule and Save Options** area:
	- a. Select one of the following:
		- **Run Now** causes the report generation to begin as soon as you finish configuring it.
		- **Run Later** allows you to schedule a start time for the report generation, such as off-peak hours. If you select **Run Later**, type or select the start date and time in the **Date** boxes.
	- b. Select one or both of the following delivery methods:
		- **Email attachment** causes the generated report to be emailed to the contact(s) you specify on the next page.
		- **Save report on site** causes the generated report to be saved in the Usage Manager tree in the folder you specify on the next page, where it can be accessed from both the Web Portal and the Usage Manager GUI.
- 5. Optionally, specify filter criteria to limit results to data for only a specific phone number or VoIP URI.
	- a. Under **Optional Filter**, select **Filter on**.
	- b. Select the number to which the filter applies:
		- **Source**—The calling number
		- **Destination**—The called number
		- **Internal**—The outbound source or inbound destination
		- **External**—The inbound source or outbound destination
	- c. Select one of the following:
		- **Phone number**—Select the radio button, and then type the fully qualified phone number in the boxes.
		- **VoIP URI**—Select the radio button, and then type the VoIP URI in the box.
- 6. Click **Next**.

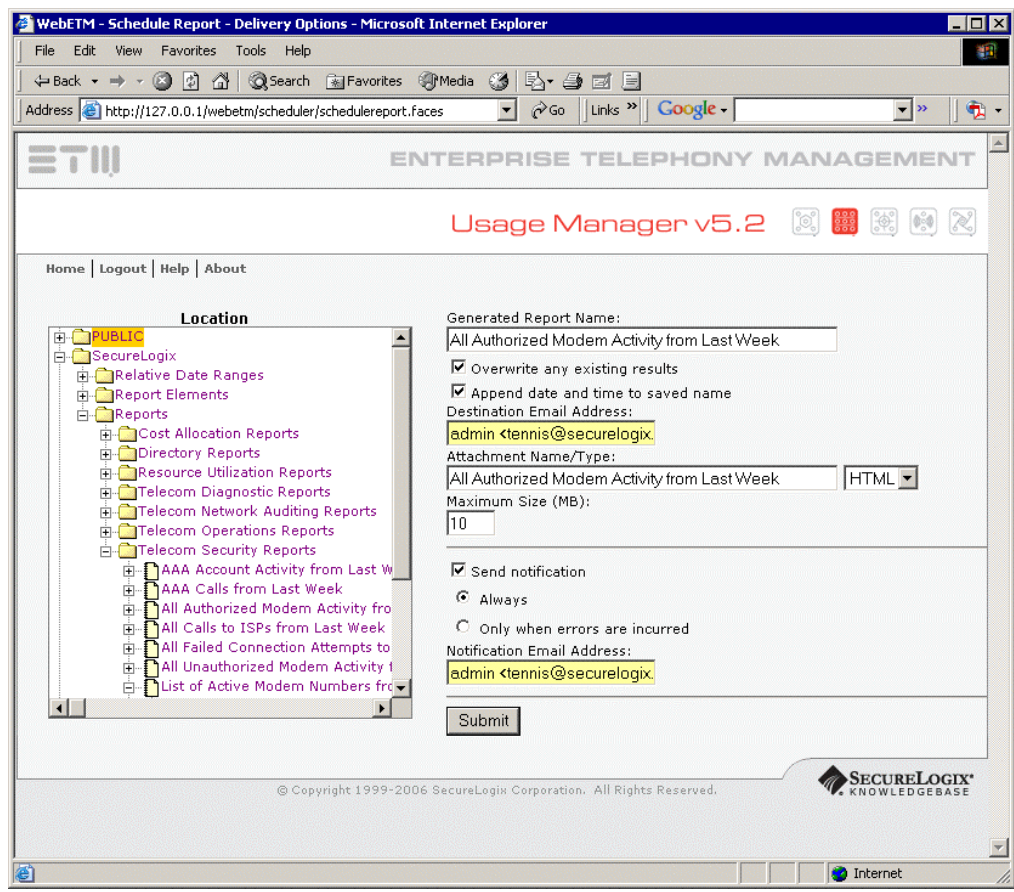

- 7. If you specified that the report is to be saved to the Usage Manager tree:
	- a. In the **Location** box, browse for and click the folder in which the report is to be saved. Generated reports cannot be saved in the **SecureLogix** folder.
	- b. The **Generated Report Name** box shows the name for the saved report, which defaults to the name of the template. If you want the report to have a different name in the tree, type the new name.
	- c. Optionally, select one or both of the following:
		- **Overwrite any existing results** means the new report is to replace any reports of the same name that have been previously saved.
		- **Append date and time to saved name** causes the date and time at which the report is generated to be included in the saved report name. Generally, this prevents existing reports from being overwritten.
- 8. If you specified delivery as an email attachment:
	- a. In the **Destination Email Address** box, the email address provided in the user profile of the account you used to access the Web Portal is supplied by default. To send the email to a different email address, type the address.
	- b. The **Attachment Name/Type** box specifies the name and file format for the attachment. The defaults are the name of the template and HTML format. To select a different file type, click the down arrow and select an option. To use a different attachment name, type the name in the box.
	- c. In the **Maximum size (MB)** box, type the size limit in megabytes for the attachment. The default is 10 MB. If the generated report exceeds this size, the email is sent containing an error message; the report is not attached. You must specify a value greater than 0.
- 9. If you want someone to be notified via email when the report task completes, select **Send Notification** and then:
	- a. Select one of the following:
		- **Always** if a notification is to be sent each time the Report task completes.
		- **Only when errors are incurred** if a notification is to be sent only if the Report Task experiences errors.
	- b. The email address provided in the user profile you used to access the Web Portal is supplied by default. To send the email to a different email address, type the email address in the **Notification Email Address** box.
- 10. Click **Submit**.

<span id="page-17-0"></span>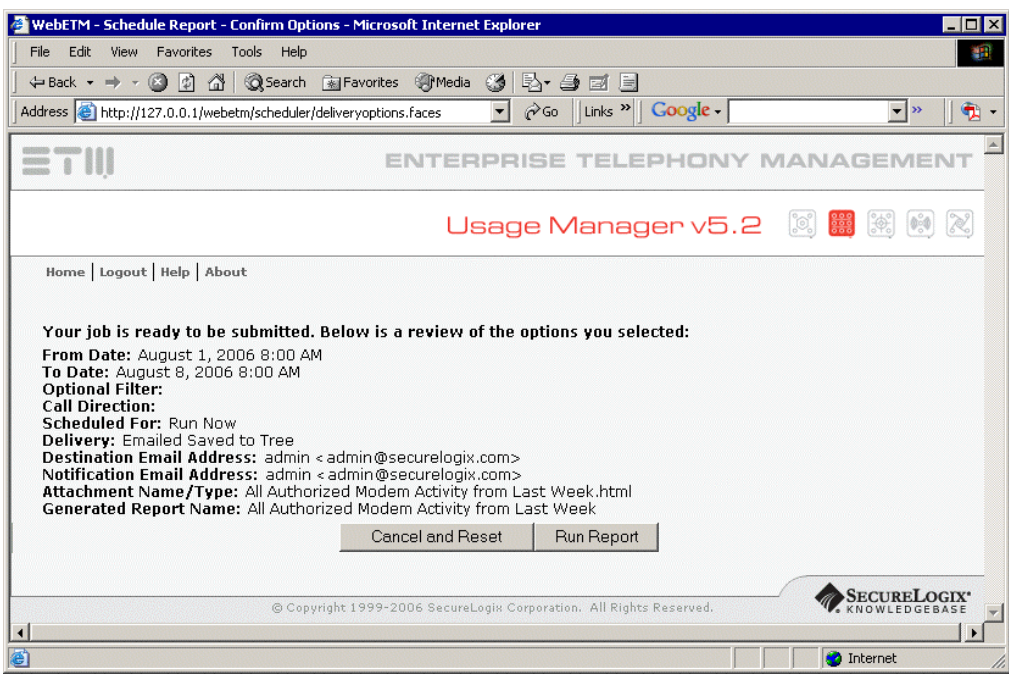

11. Verify your settings. If they look correct, click **Run Report**.

• To discard the job, reset all settings, and return to the **Schedule Report** page, click **Cancel and Reset**.

#### **Deleting a Report via the Web Portal**

**CAUTION** Since the report is permanently deleted from the Usage Manager and no delete confirmation is provided, ensure that you have selected the intended report before clicking **Delete**.

#### **To delete a report via the Web Portal**

- 1. While logged in via the Web Portal, click **View Reports**. The **Select Report** page appears.
- 2. In the **Find a Report** box, browse for and select the generated report you want to delete.
- 3. Click **Delete**. The message "Deleting Report" appears while the report is deleted. When the report has been deleted, the page refreshes.

**Viewing To view attributes Attributes via the Web Portal** 

• In the **Find a Report** (viewing reports) or **Select a Report**  (scheduling reports) box, click the item for which you want to view attributes, and then click **Attributes**.

# <span id="page-18-0"></span>**ETM® Web**

If the Web Portal is integrated with your existing web server, ask your web **Accessing the** If the Web Portal is integrated with your existing web server<br>**ETM<sup>®</sup> Web** server administrator for the URL to access the application.

**Portal** If the Tomcat implementation is installed, use the following information to access the Web Portal. For convenience, a shortcut is also provided in the **Start** menu of the computer where the Web Portal is installed for accessing the local ETM Web Portal application.

> By default, Apache Tomcat serves the application on the default http port: 80. The correct URL to use to access the Web Portal depends on whether you have enabled Anonymous Login:

• If login is required, use the following URL:

#### **http://<***hostname or IP address***>/webetm**

For example, if Apache Tomcat is running on a host computer with the hostname **www.abc-corp.com**, then the URL would be:

#### **http://www.abc-corp.com/webetm**

• If anonymous login is enabled, use the following URL:

#### *http://<hostname or IP address/webetm/anonymouslogin*

If SSL has been configured, you are automatically redirected from the above address to the secure connection when accessing the ETM Web Reporting Application. To access the SSL connection directly, however, the following URL works for the default SSL port of 8443:

#### **https://<***hostname or IP address>***:8443/webetm**